# **一、基础设置**

1. **存货分类与档案**

存货分类:【基础设置】—【存货】—【存货分类】

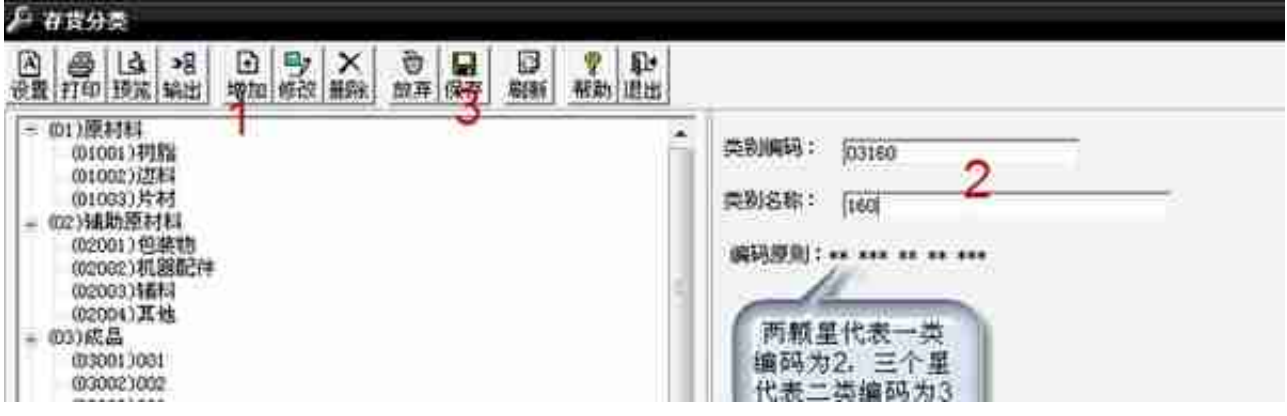

存货档案**:**【基础设置】—【存货】—【存货档案】

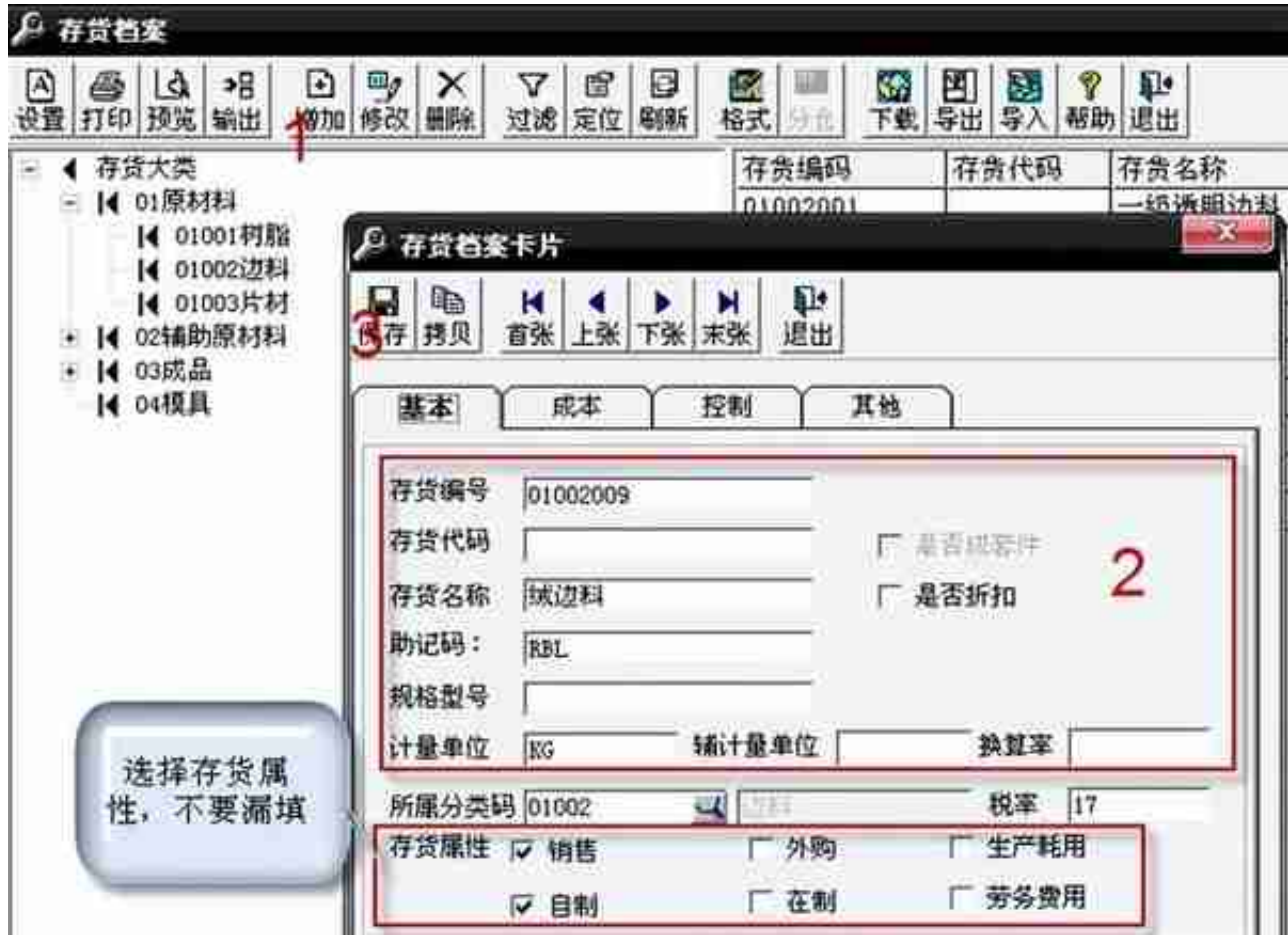

#### **2、仓库设置**

# 操作:【基础设置】—【购销存】—【仓库档案】

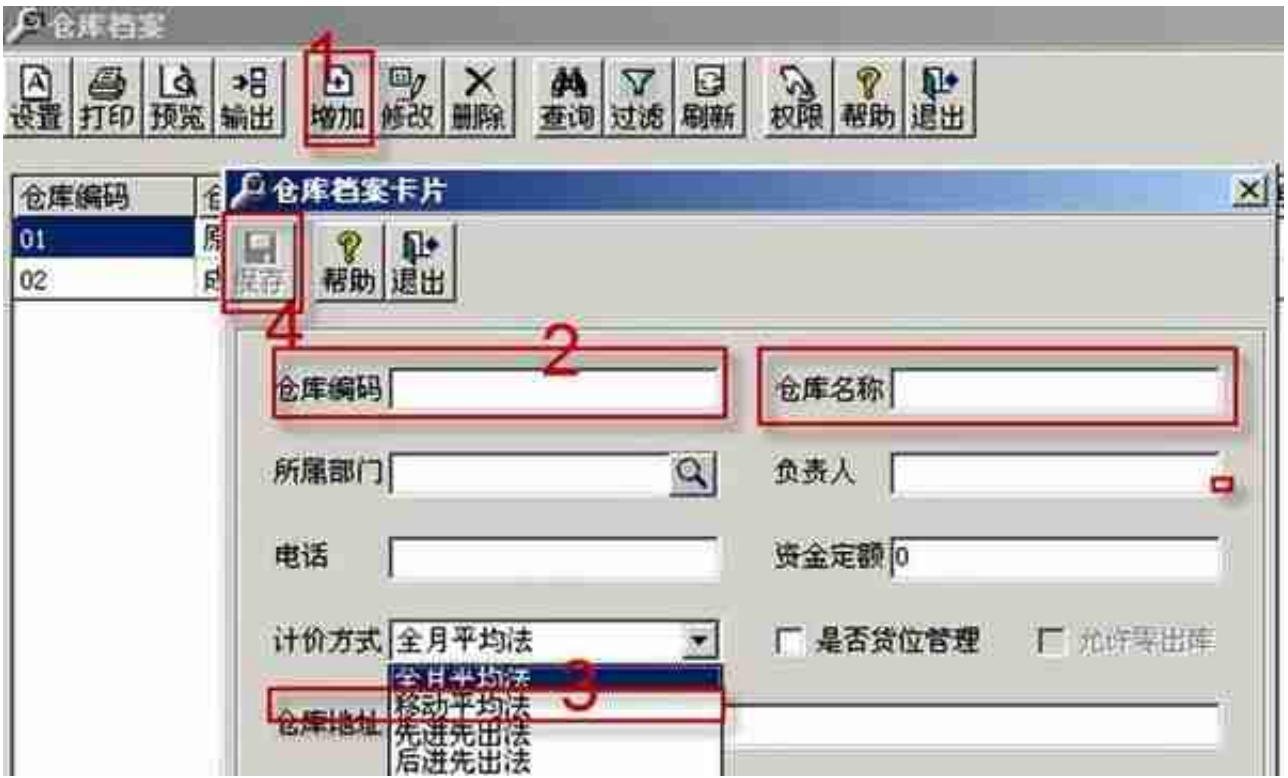

**3、期初库存**

# **操作:**【库存】—【期初数据】—【库存期初】

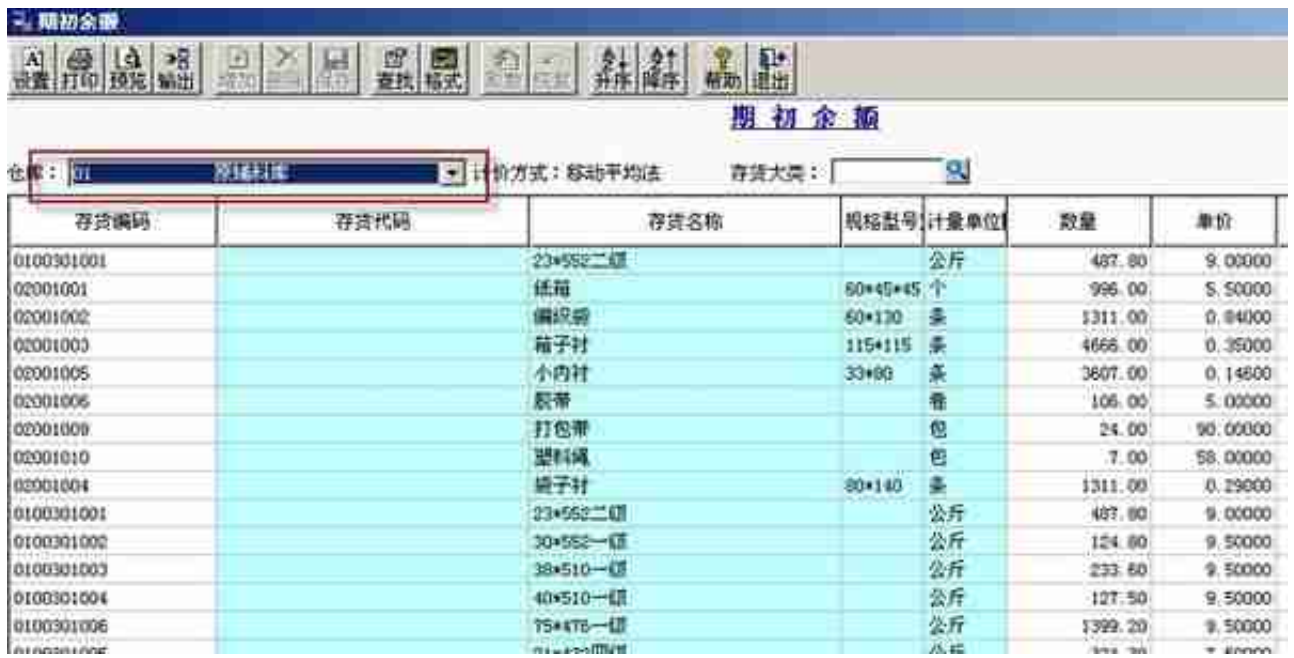

## **二、业务流程**

1. **采购入库单**—原材料库

#### **操作:**【采购管理】—【采购入库单】,进入采购入库单,单击增加。

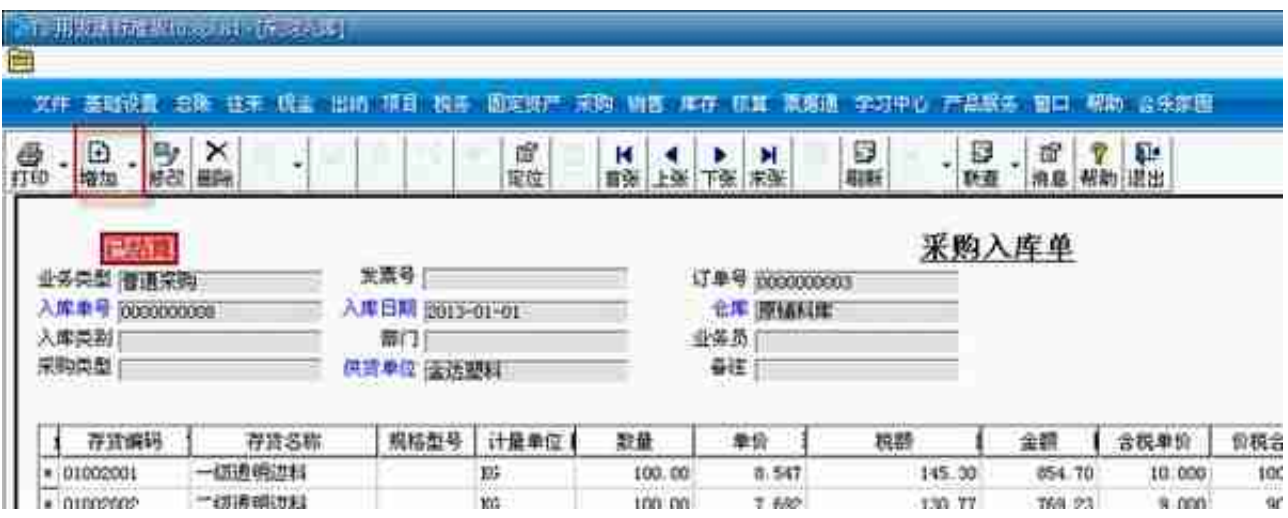

#### 填写仓库,在【选单】—【采购订单】

注:小批的采购,没有订单的直接写采购入库单,不按采购订单生成,直接填写信 息

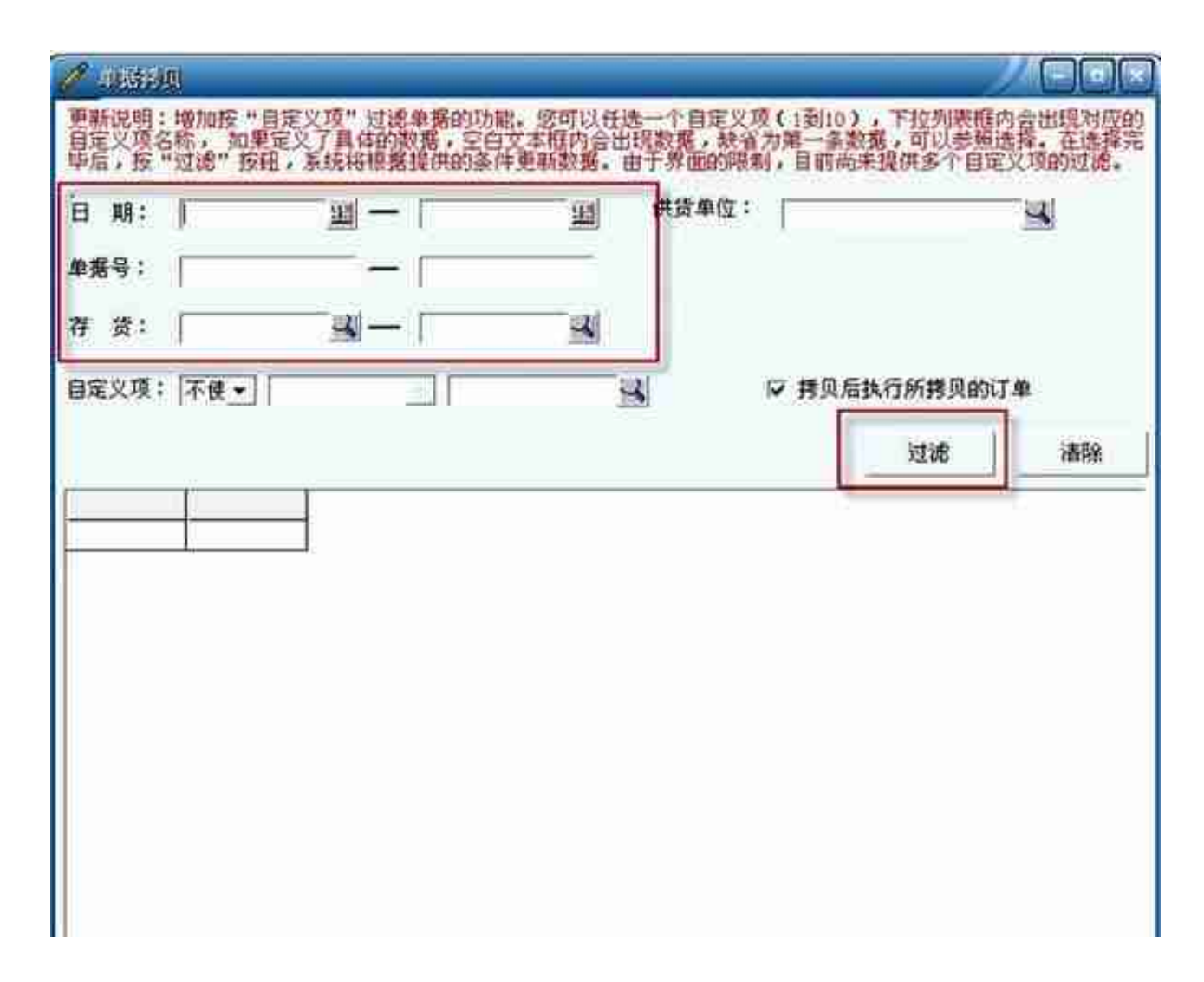

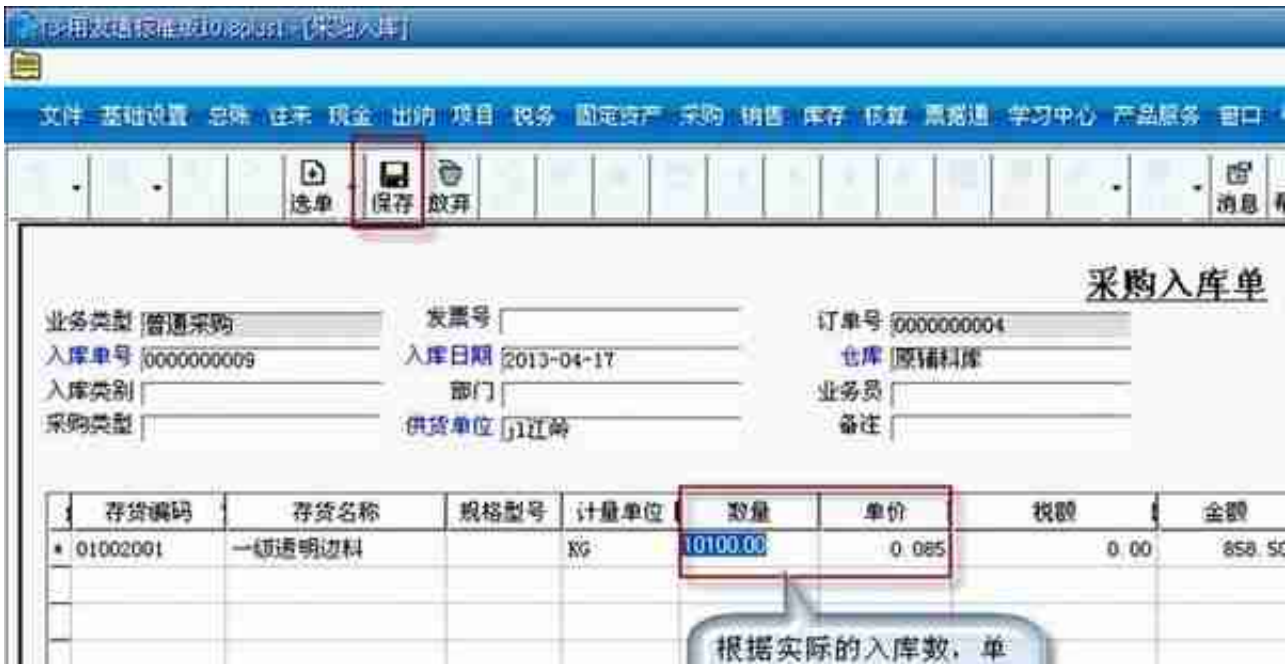

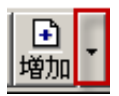

## ,选择采购入库单(红字)

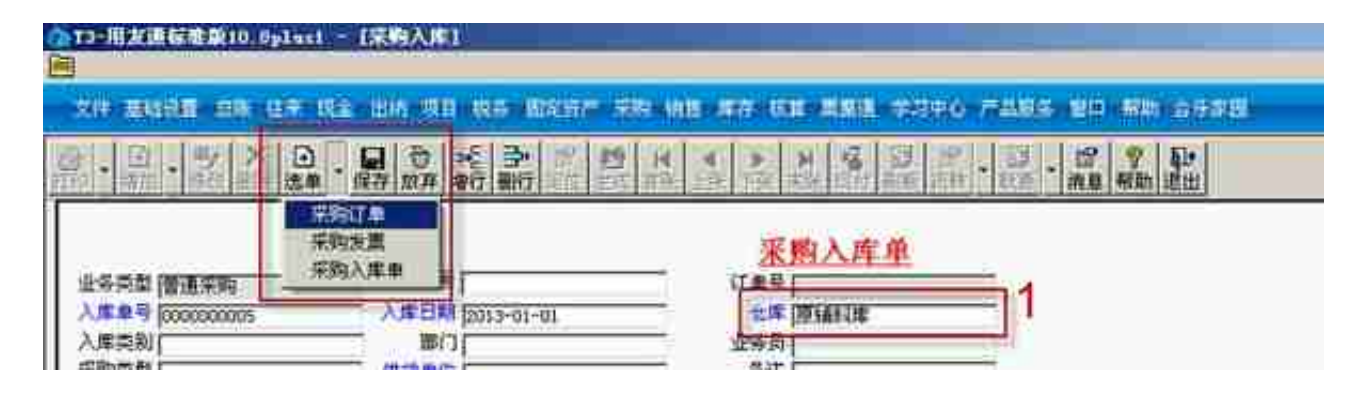

## 单击"过滤",选择要退货的采购订单,

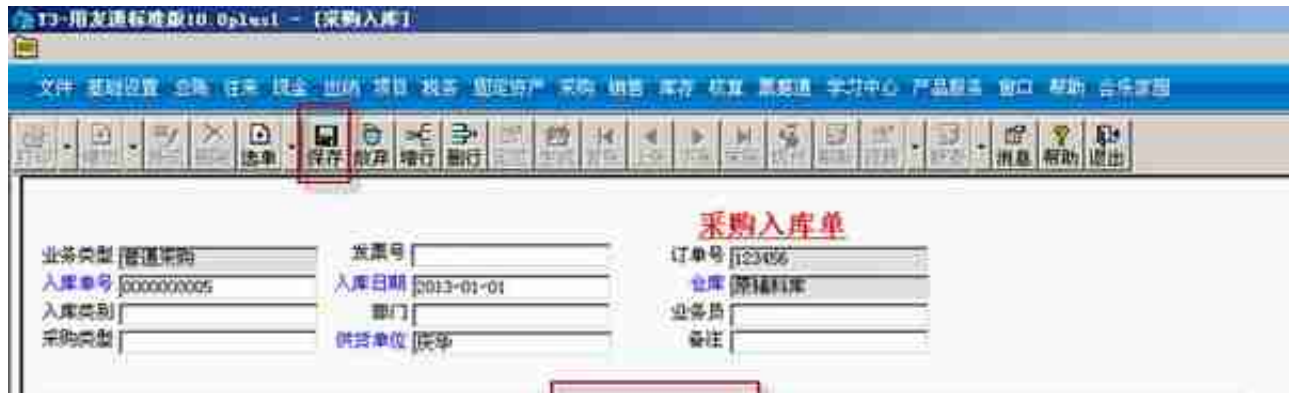

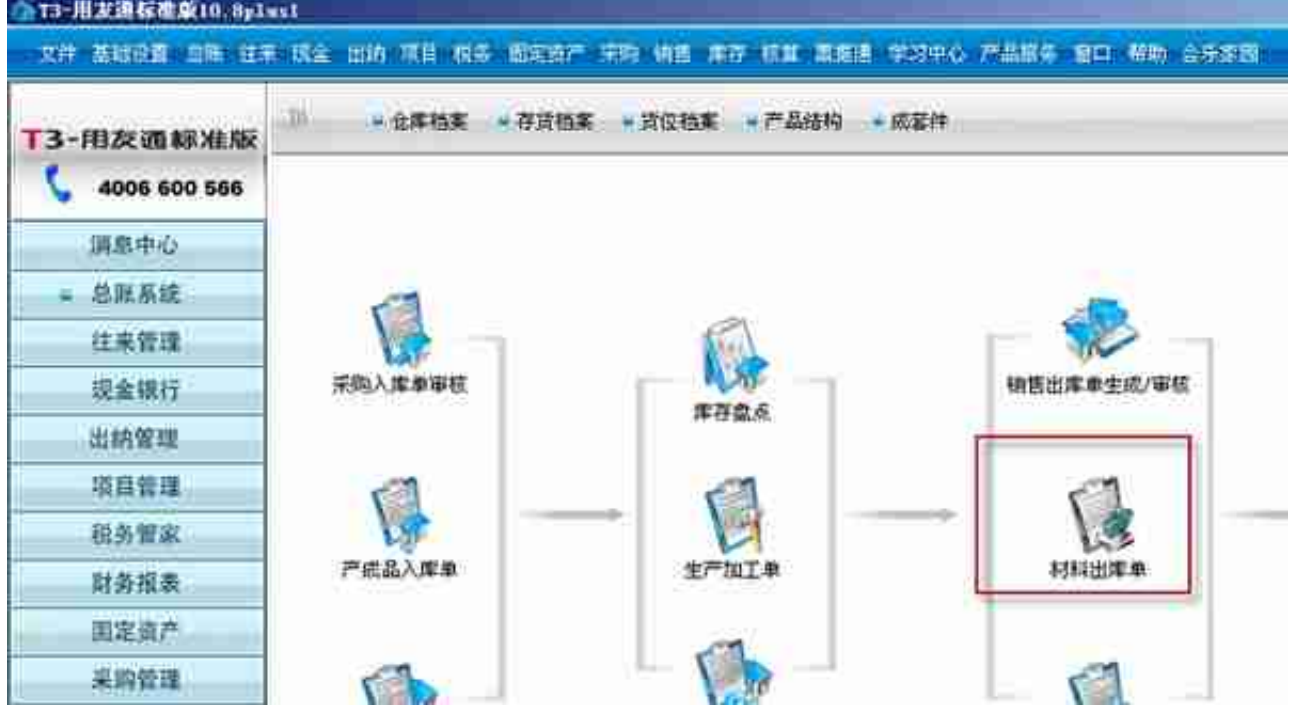

填写仓库,领材料的车间,出库类别(材料领用出库),领用的存货与数量,然后 保存,审核

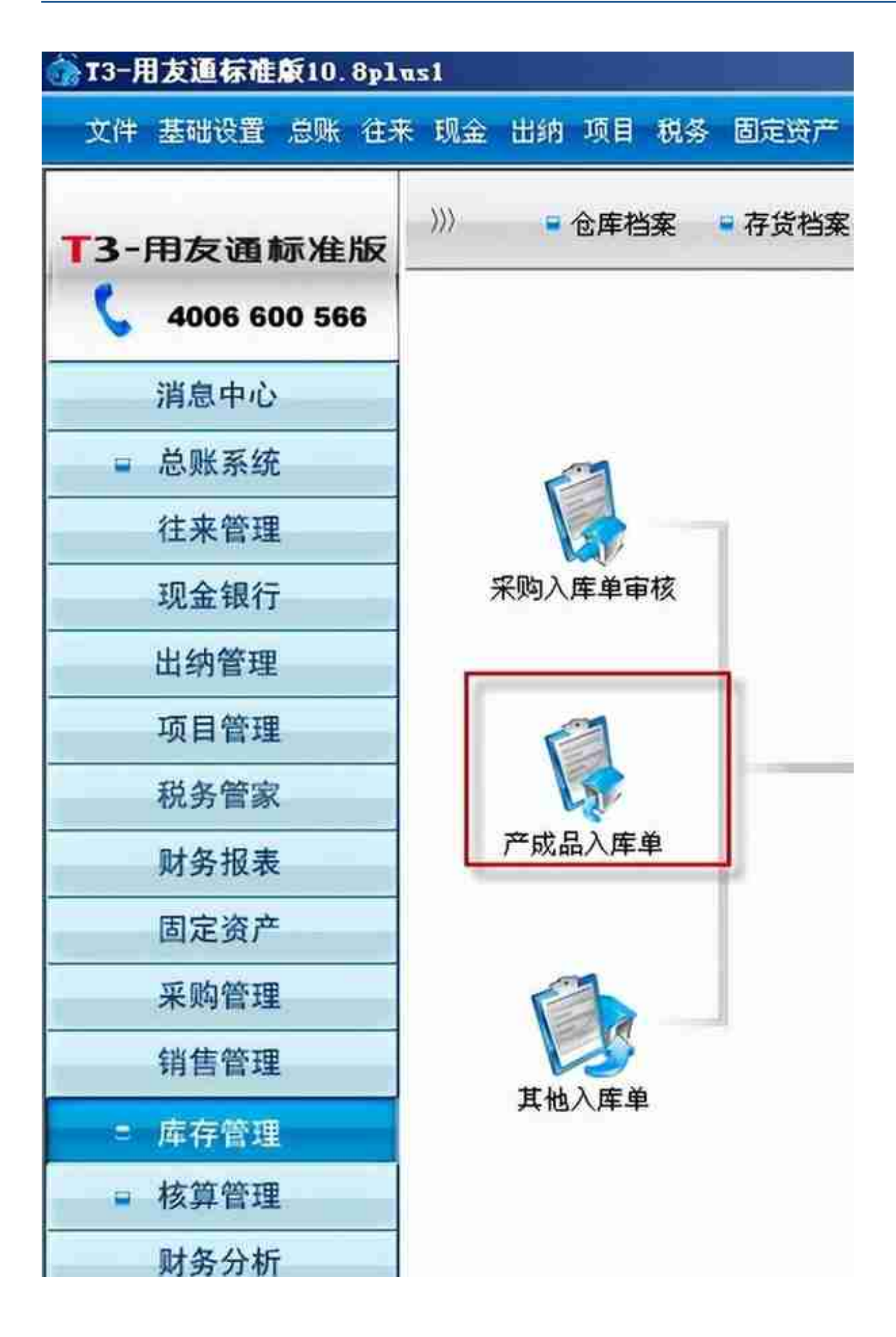

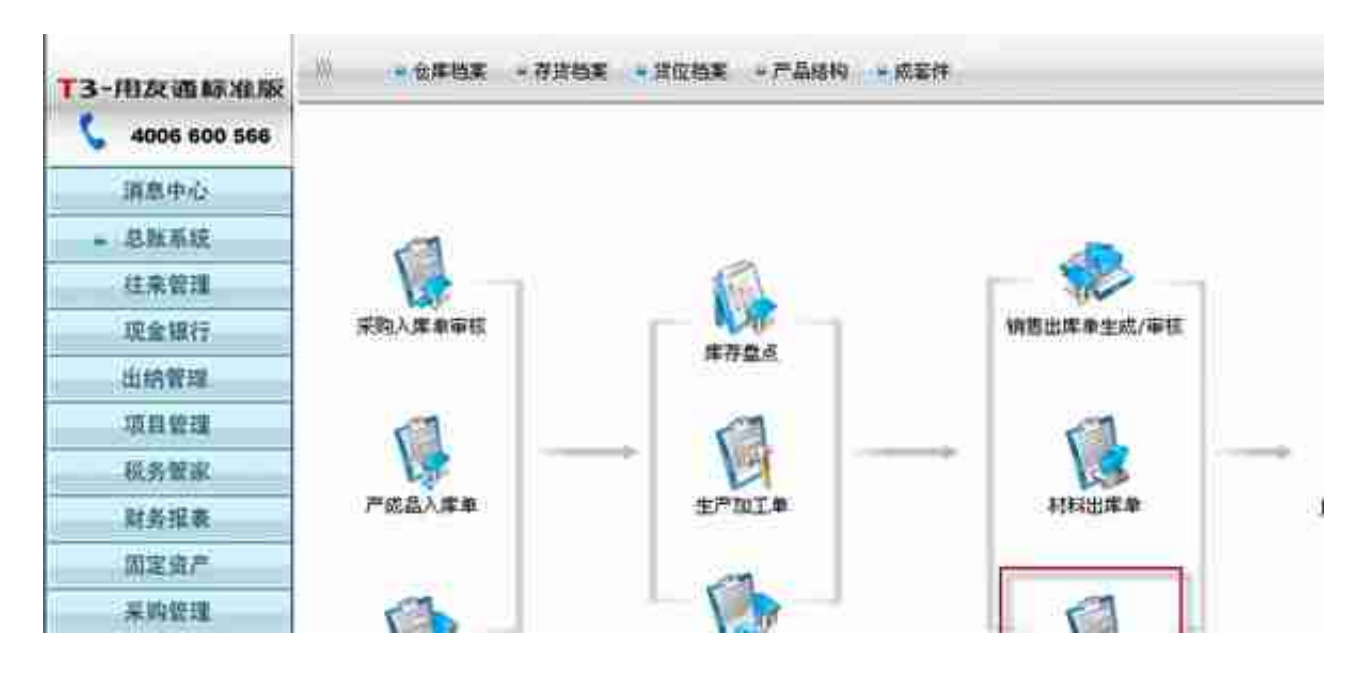

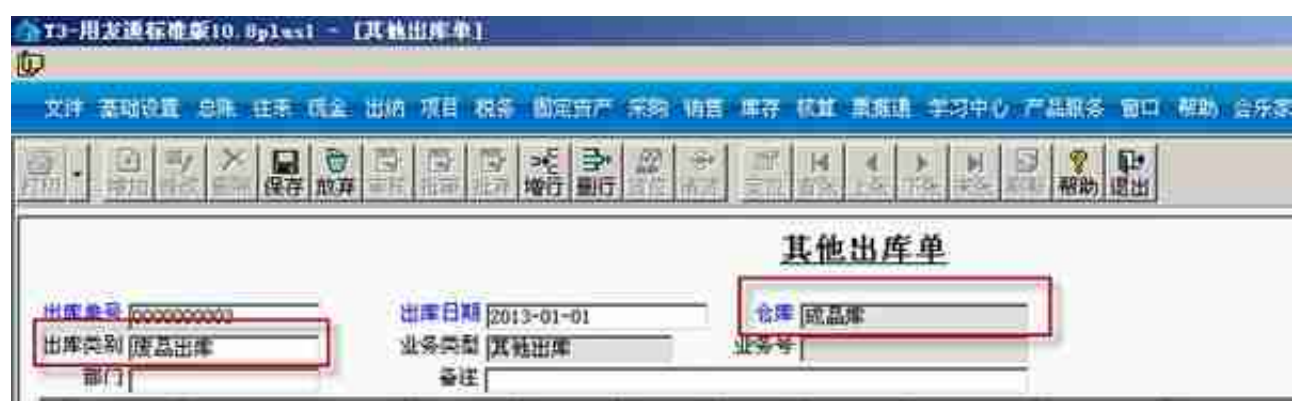

注:盘盈盘亏操作,如上,只是把入库类别改为盘盈入库与盘亏出库

如果现存量不对,单击【库存】—【库存工具】—【整理现存量】

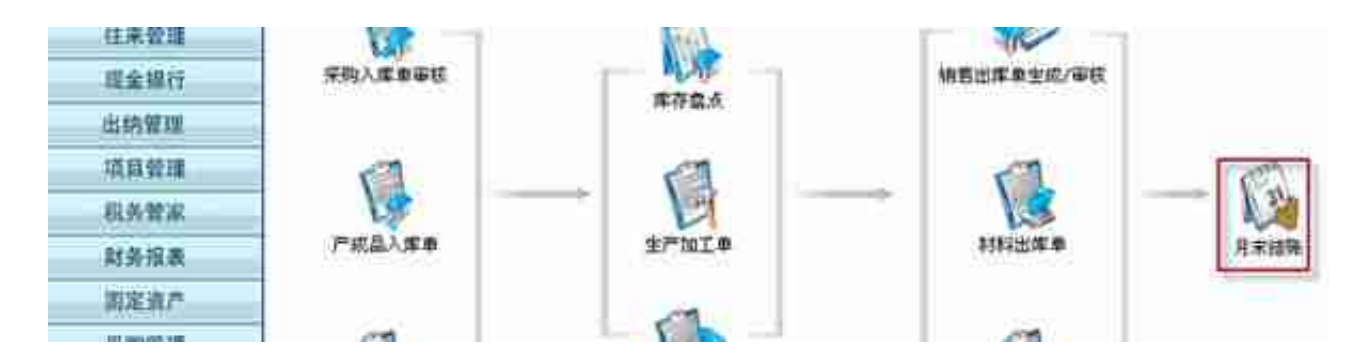

## 选中要结账的月份,单击结账

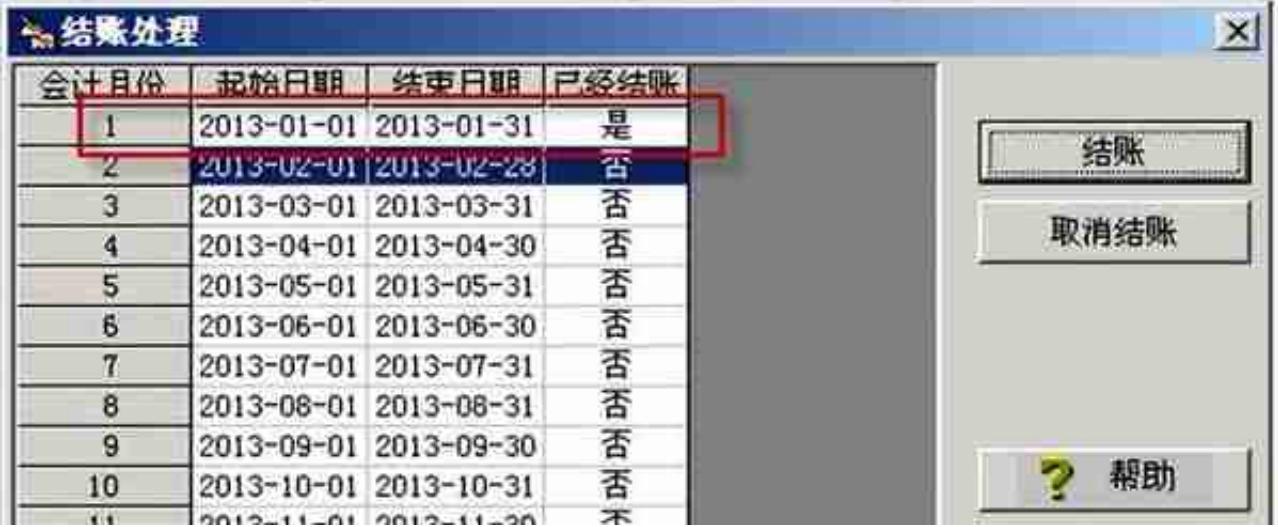

# **四、账表**

## 操作**:**【库存】—【库存账簿查询】

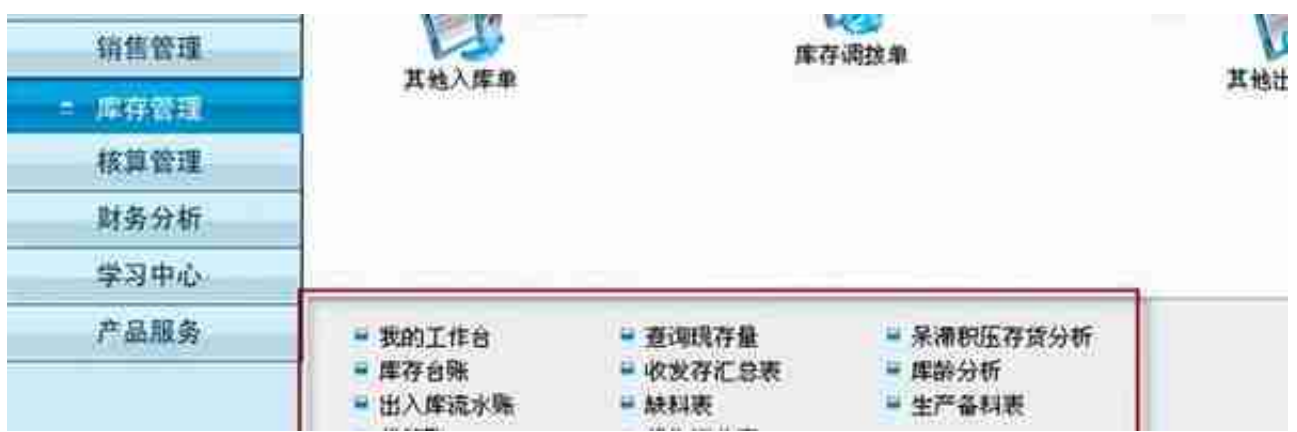

**如果以上内容对您的工作有所 帮助的话,请不要忘了关注、点赞及转发 ,我会持续为您带来用友软件应用知识的分享。**